## Rave Guardian App for iPhone and Android Devices

## Download Rave Guardian

- 1. Go to the App Store or Google Play and download Rave Guardian
	- a. [Click here to go to Rave Guardian in the App Store](https://apps.apple.com/us/app/raveguardian/id691246562)
	- b. [Click here to go to Rave Guardian in Google Play](https://play.google.com/store/apps/details?id=com.ravemobilesafety.raveguardian)

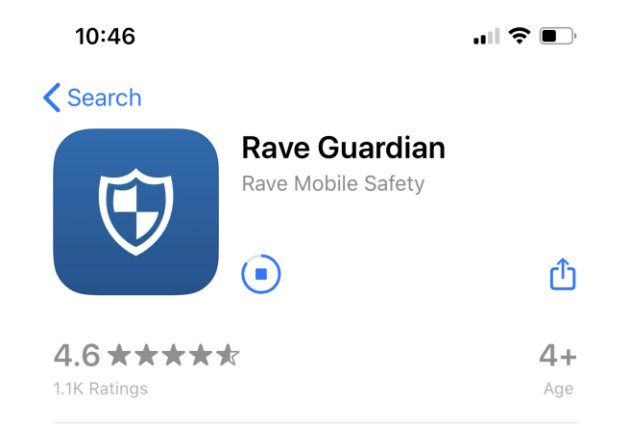

- 2. Open Guardian to begin initial set up of the app
- 3. Enter your phone number (change the country under MY PHONE if needed) and select U.S. for the country that your organization is in and touch Continue

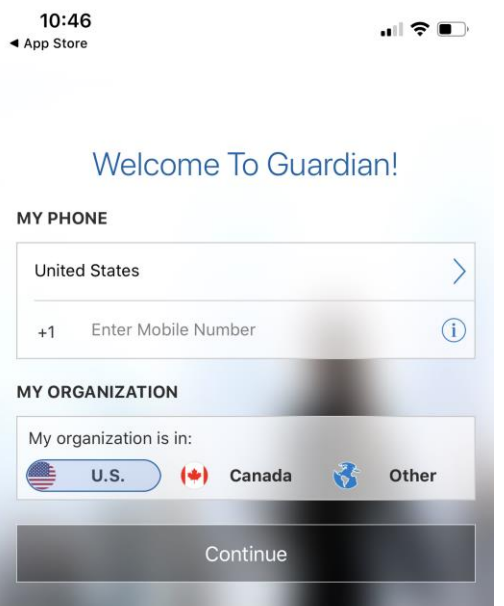

4. Wait for the system to send your verification code. If you do not receive a code touch

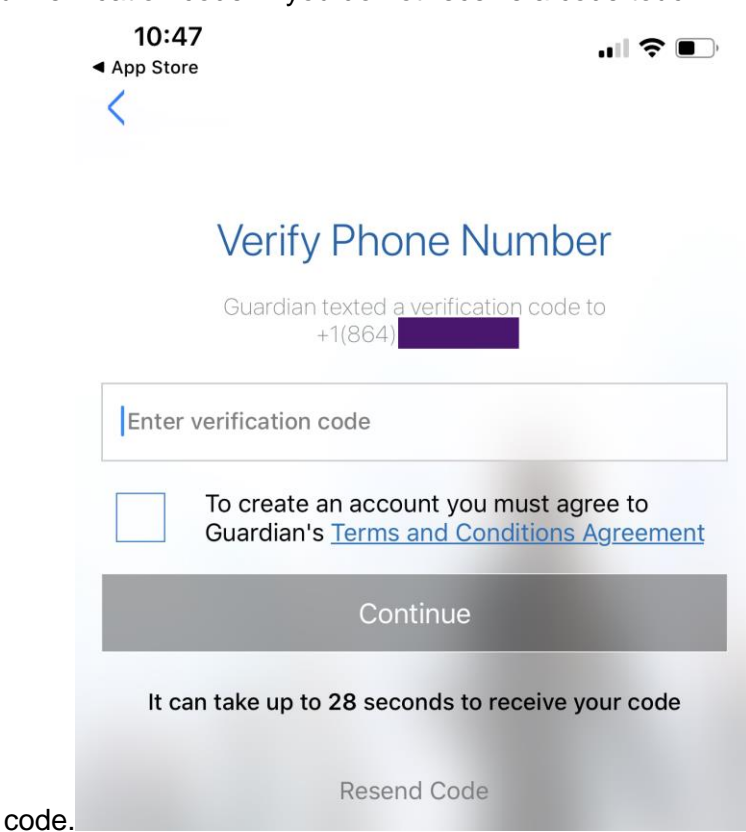

- Resend Code to send another code. 5. Once you receive the verification code enter it on the screen and touch Continue
	- $10:47$  $\blacksquare$   $\widehat{\boldsymbol{\tau}}$ ◀ App Store MESSAGES now 772-95 Your confirmation code is: 661423 **Verify Phone Number** Guardian texted a verification code to  $+1(864)$ 661423 To create an account you must agree to **Guardian's Terms and Conditions Agreement** Continue It can take up to 13 seconds to receive your code Resend Code
- 6. If your phone number was found for an account in Rave you will be asked to confirm the account found is yours

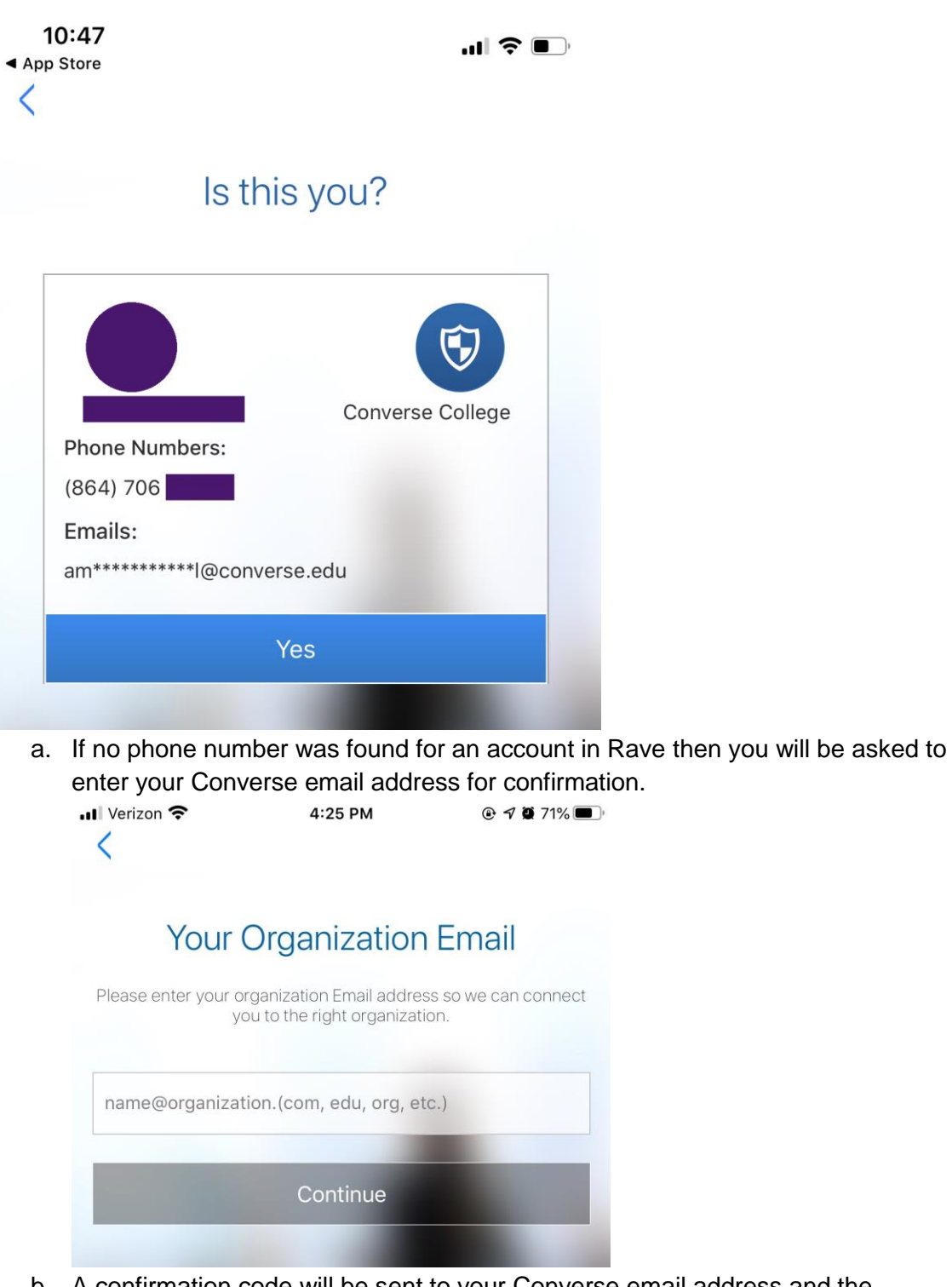

- b. A confirmation code will be sent to your Converse email address and the Guardian app will then ask you to enter that confirmation code.
- c. After the email verification code has been entered you will go to the screen shown at the beginning of step 6.
- 7. After clicking Yes to confirm that is your account you will be prompted to accept Push notifications to the app.

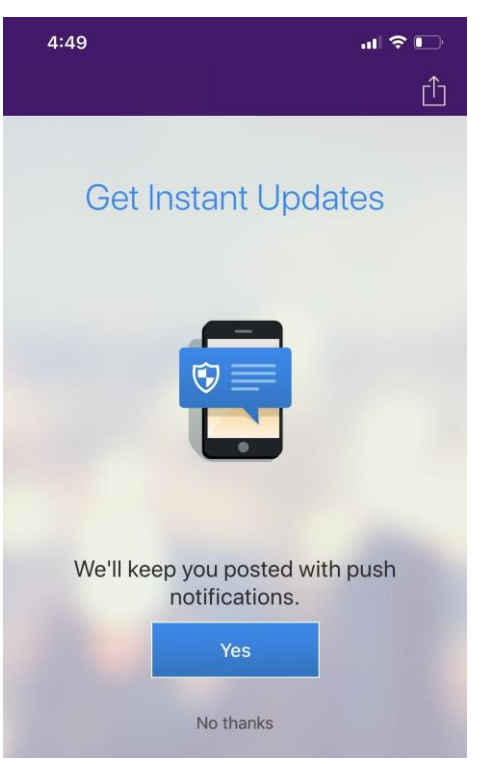

8. The next prompt asks to turn on Location Services

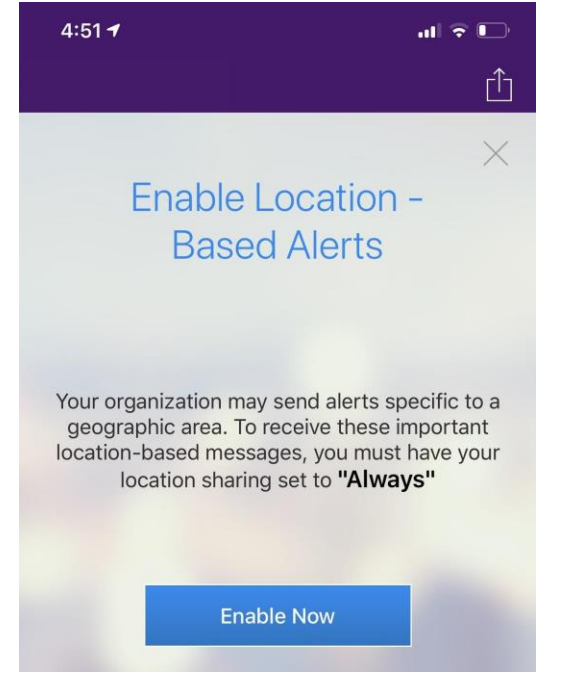